#### Microsoft<sup>®</sup>

## PowerPoint 2013

#### Cheat Sheets

#### The PowerPoint 2013 Screen

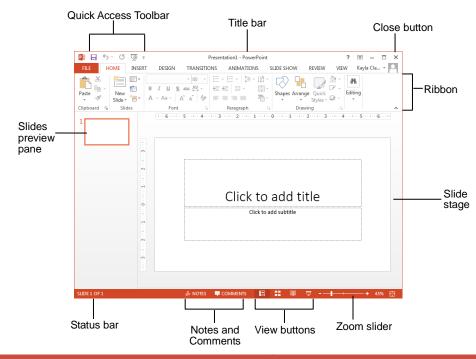

#### The Fundamentals

• The **File** tab menu and Backstage view contain commands for working with a program's files, including New, Open, Save, Print and Close.

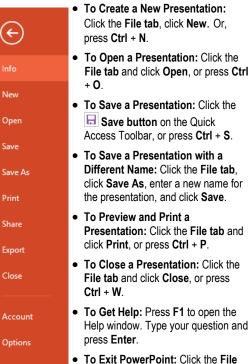

Custom Cuide

**Interactive Training** 

To Exit PowerPoint: Click the Fi tab and click Exit.

#### Slides

- To Insert a New Slide: Click the Home tab and click New Slide in the Slides group, or press Ctrl + M.
- To Change the Slide Layout: Click the Home tab, click the Layout button in the Slides group, and select a layout.
- To Return a Slide to its Default Settings: Click the Home tab and click the Reset button in the Slides group.
- To View the Slide Master: Click the View tab on the Ribbon, click the Slide Master button in the Master Views group, and click the Slide Master.
- To Insert a Header or Footer: Click the Insert tab on the Ribbon and click the Header & Footer button in the Text group. Select the option(s) that you want and click Apply or Apply to All.
- To Add a Section: Click the Home tab on the Ribbon, click the Section button in the Slides group, and click Add Section.

### **CustomGuide**

Interactive Training

#### Free Cheat Sheets!

Visit: cheatsheets.customguide.com

#### **Keyboard Shortcuts**

#### General

| Open a Presentation  | Ctrl + O |
|----------------------|----------|
| Create New           | Ctrl + N |
| Save a Presentation  | Ctrl + S |
| Print a Presentation | Ctrl + P |
| Close a Presentation | Ctrl + W |
| Insert a New Slide   | Ctrl + M |
| Help                 | F1       |
|                      |          |

#### Editing

| -              |          |
|----------------|----------|
| Cut            | Ctrl + X |
| Сору           | Ctrl + C |
| Paste          | Ctrl + V |
| Undo           | Ctrl + Z |
| Redo or Repeat | Ctrl + Y |
| Find           | Ctrl + F |
| Replace        | Ctrl + H |
| Select All     | Ctrl + A |
|                |          |

#### Navigation—Go To:

The Next SlideSpacebarThe Previous SlideBackspace

#### **Slide Show Delivery**

| Begin Slide Show    | F5                        |
|---------------------|---------------------------|
| Resume Slide Show   | Shift + F5                |
| End Slide Show      | Esc                       |
| Jump to Slide       | <i>Slide</i> # +<br>Enter |
| Toggle Screen Black | В                         |
| Toggle Screen White | W                         |
| Pause Show          | S                         |
| Show/Hide Pointer   | Α                         |
| Change Arrow to Pen | Ctrl + P                  |
| Change Pen to Arrow | Ctrl + A                  |
| Erase Doodles       | E                         |

#### Formatting

| Bold       | Ctrl + B |
|------------|----------|
| Italics    | Ctrl + I |
| Align Left | Ctrl + L |
| Center     | Ctrl + E |
| Justify    | Ctrl + J |

Learn by doing, not watching. www.customguide.com

#### Formatting

- To Cut or Copy Text: Select the text you want to cut or copy and click the Kerreich Cut or 🛅 Copy button in the Clipboard group on the Home tab.
- To Paste Text: Place the insertion point where you want to paste and click the Paste button in the Clipboard group on the Home tab.
- To Format Selected Text: Use the commands in the Font group on the Home tab, or click the Dialog Box Launcher in the Font group to open the Font dialog box.
- To Copy Formatting with the Format Painter: Select the text with the formatting you want to copy and click the **Source Format Painter** Format Painter button in the Clipboard group on the Home tab. Then, select the text you want to apply the copied formatting to.
- To Change Paragraph Alignment: Select the paragraph(s) and click the appropriate alignment button (E Align Left, E Center, Align Right, or Justify) in the Paragraph group on the Home tab.
- To Create a Bulleted or Numbered List: Select the paragraphs you want to bullet or number and click the E Bullets or E Numbering button in the Paragraph group on the Home tab.
- To Change Paragraph Line Spacing: Select the paragraph(s), click the Line Spacing button in the Paragraph group on the Home tab, and select an option from the list.
- To Correct a Spelling Error: Right-click the error and select a correction from the contextual menu. Or, press F7 to run the Spell Checker.

#### Views

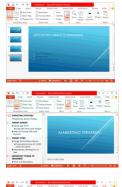

**Normal view:** This is the default view in PowerPoint 2013. Normal view includes the Slide pane and Notes pane.

Outline view: This view focuses on content. You can use this for adjusting text structure or adding a large amount of text.

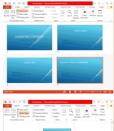

Bide Sorter view: Displays all the slides in the presentation on one screen. Use Slide Sorter view to rearrange the order of slides or add transition effects between slides.

Notes Page view: Displays all presentation slides in a print layout with your notes beneath.

E Reading View: Similar to Slide Show view, it displays the presentation in a window with simple controls, making it easy to review.

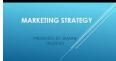

Slide Show view: Displays the presentation as an electronic slide show. Whenever you deliver a presentation in front of an audience. Slide Show view is the view to use.

#### Images, Multimedia, and Objects

- To Insert a Picture: Click the Insert tab on the Ribbon and click the Picture button in the Images group. Find the picture you want to insert and click Insert.
- To Insert a Clip Art Graphic: Click the Insert tab on the Ribbon and click the **Online Pictures button** in the Illustrations group. Type the name of what you're looking for in the Office.com Clip Art field and press Enter.
- To Insert a Video file: Click the Insert tab on the Ribbon and click the Video button in the Media group and click Video On My PC. Find the video you want to insert and click Insert.
- To Insert a Video from the Web: Click the Insert tab on the Ribbon, click the • Video button list arrow in the Media group, and select Online Video. Search for videos on the web, select your choice, and click Insert.
- To Insert an Audio clip: Click the Insert tab on the Ribbon, click the Audio button list arrow in the Media group, and select Audio On My PC or Online Audio. Find the audio clip that you want to insert and click Insert.
- To Draw a Shape: Click the Insert tab on the Ribbon, click the Shapes button in the Illustrations group, and select the shape you want to insert. Then, click where you want to draw the shape and drag until the shape reaches the desired size. Hold down the Shift key while you drag to draw a perfectly proportioned shape or straight line.
- To Insert SmartArt: Click the Insert tab on the Ribbon and click the SmartArt button in the Illustrations group. Select the SmartArt you want to insert and click OK.
- To Format an Object: Double-click the object and use the commands located on the Format tab.
- To Move an Object: Click the object and drag it to a new location. Release the mouse button when you're finished.
- To Resize an Object: Click the object to select it, click and drag one of its sizing handles (12), and release the mouse button when the object reaches the desired size. Hold down the Shift key while dragging to maintain the object's proportions while resizing it.
- To Delete an Object: Select the object and press the Delete key.

#### Transitions and Animation Effects

- To Add a Slide Transition: Navigate to the slide you want to add a transition to. Click the **Transitions** tab on the Ribbon, click the 🖃 **More** button in the Transition to This Slide group, and select a transition effect.
- To Add an Animation Effect to an Object: Select the object that you want to animate, click the Animations tab on the Ribbon. Click the T More button in the Animation group, and select an animation effect.
- To Copy Animation Effects from One Object to Another: Select the object with the animation effect you want to copy, click the Animations tab on the Ribbon, and click the **Animation Painter** button in the Advanced Animation group. Then, click the object you want to apply the copied animation effect to.

#### Slide Show Delivery

- To Present a Slide Show: Click the 😨 Slide Show button on the status bar, or press F5.
- To Use the Laser Pointer: In Slide Show view, press and hold down the Ctrl • key while clicking and holding the left mouse button.
- To Use the Pen: In Slide Show view, press Ctrl + P and then draw on the screen. Press Ctrl + A to switch back to the arrow pointer. Press E to erase your doodles.
- To Advance to the Next Slide: Press Spacebar. Or, click the left mouse button.
- To Go Back to the Previous Slide: Press Backspace or Page Up.
- To Add Slide Timings: Click the Slide Show tab on the Ribbon and click the Rehearse Timings button in the Set Up group. Navigate through the presentation, pausing on each slide for the amount of time you wish to display it during your show. Click Yes to save your timings.
- To End a Slide Show: Press Esc.

Learn by doing, not watching.

www.customguide.com

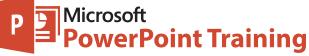

# Learn by doing, not watching.

Try Interactive Training

### Free PowerPoint Course!

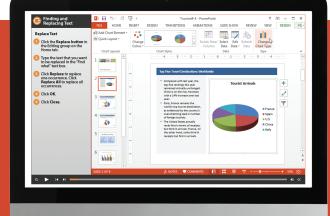

Visit **powerpoint.customguide.com** 

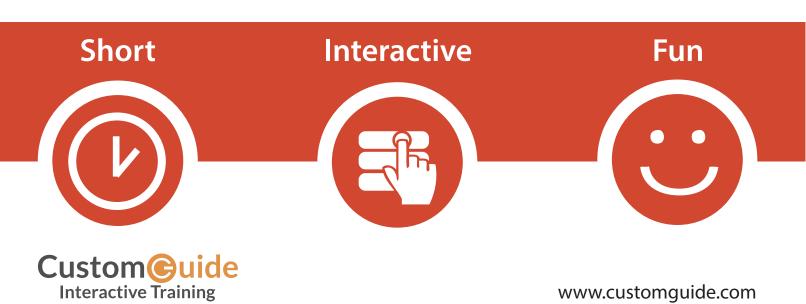